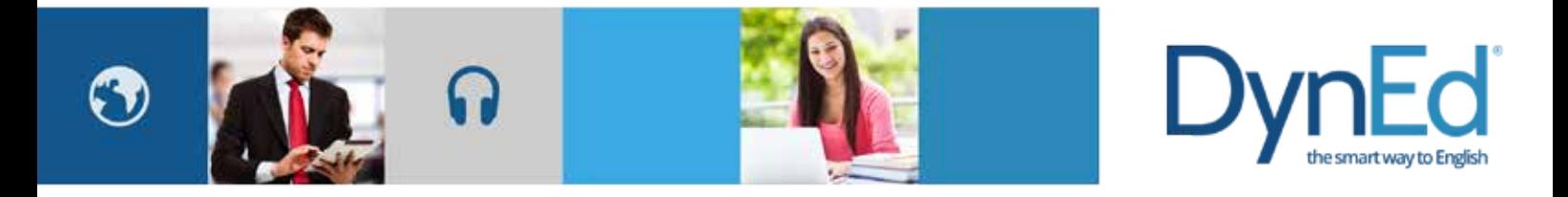

## **DynEd Pro Courseware Installation Guide- ios**

DynEd International, Inc. www.dyned.com.cn © 2015 DynEd International, Inc. All rights reserved. Designed and printed in the U.S.A. DynEd is a registered trademark of DynEd International, Inc.

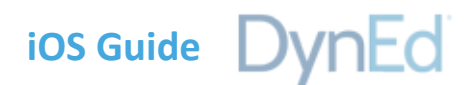

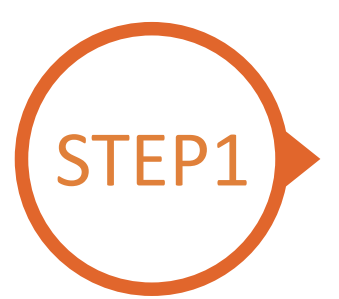

## **Finding and Downloading the DynEd Pro iOS Installation Files**

**Option 1** 

Scan the QR code to download the DynEd Pro App.

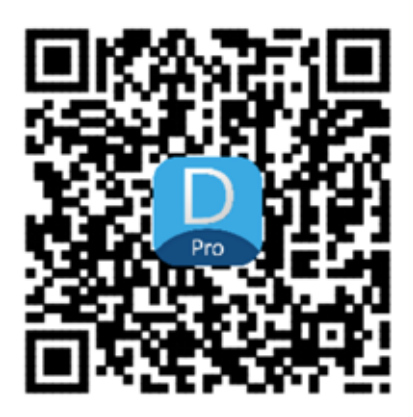

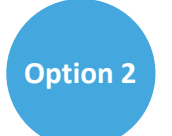

Go to the Apple store, search for "dyned," and download the DynEd Pro App.

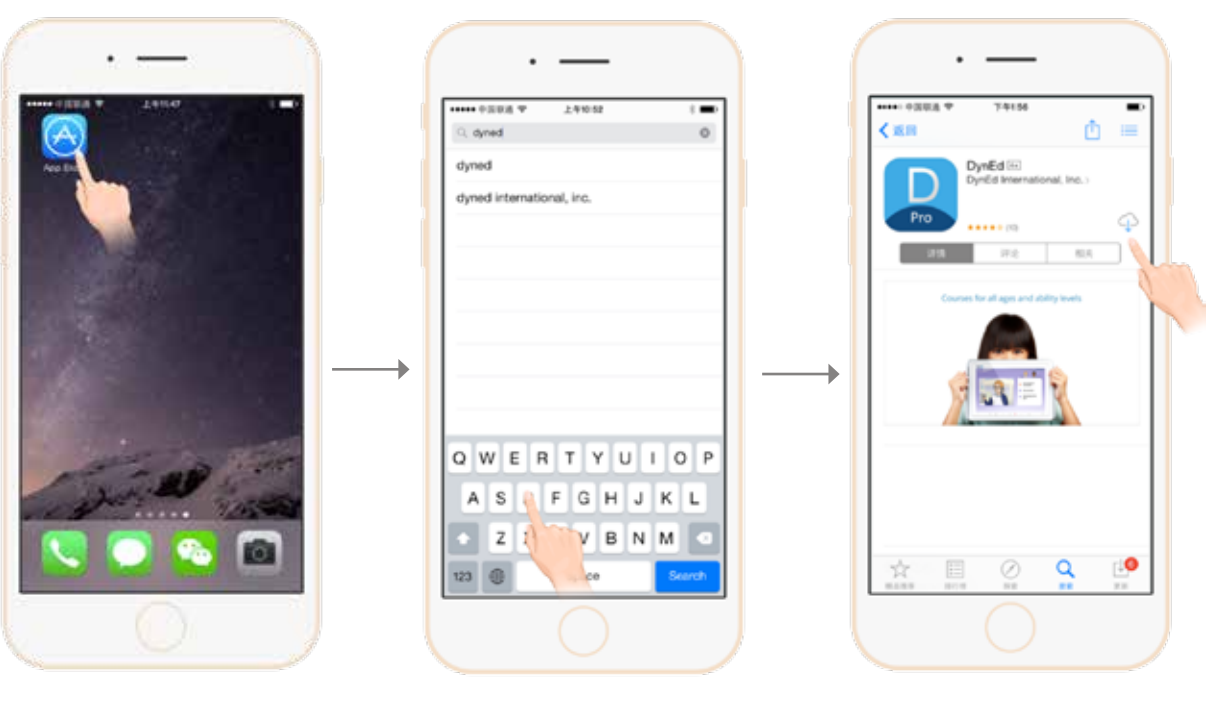

Go to the Apple store. Search for "dyned" Push here to download the DynEd Pro App.

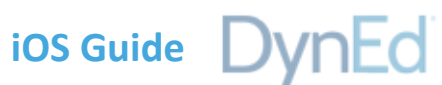

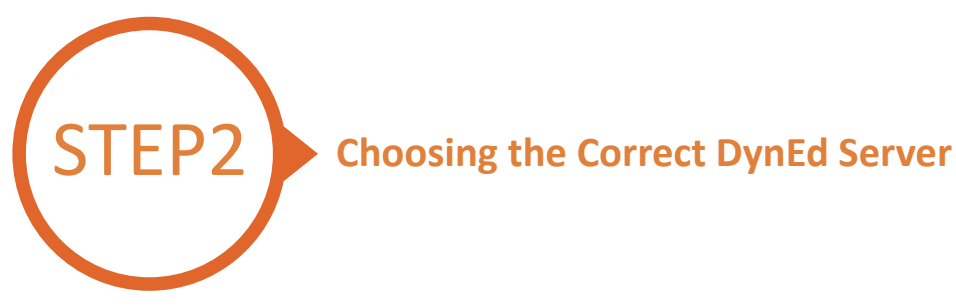

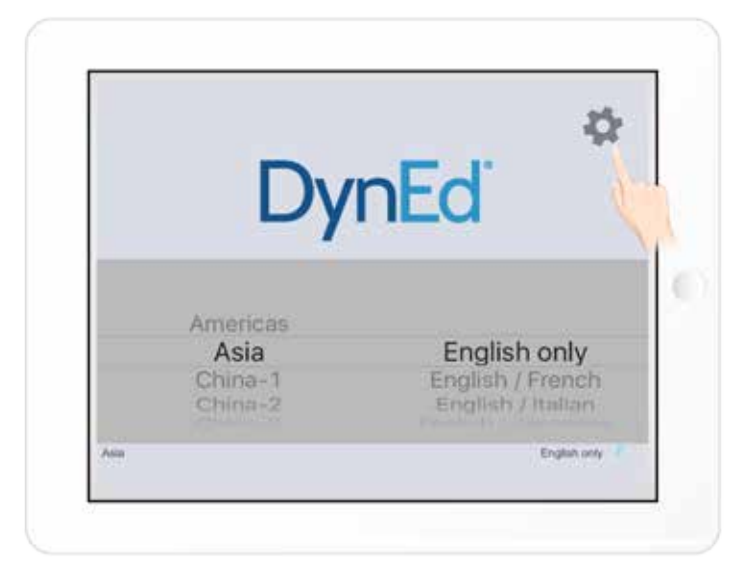

Touch the gear icon in the top right corner and then scroll to select your server. Choosing the correct server is important. If you don't know which server to use, ask your teacher. If you choose the wrong server, touch the gear again and choose the correct server. Touch the gear again to return to the login page.

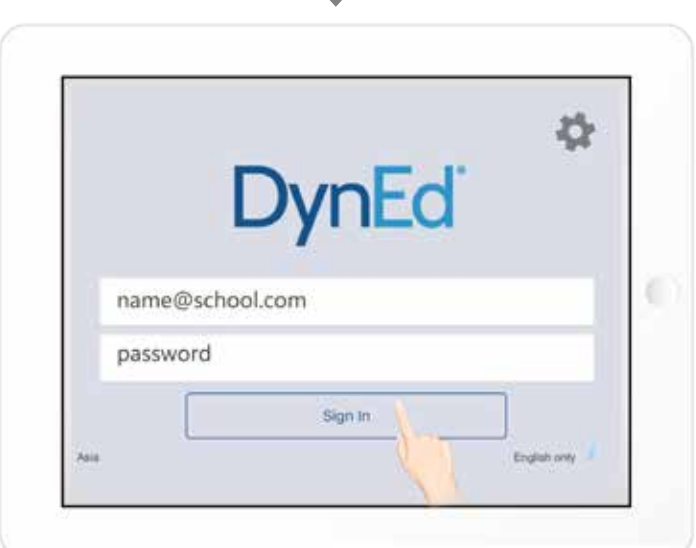

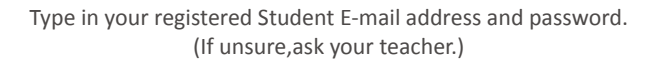

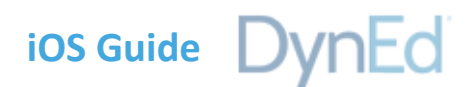

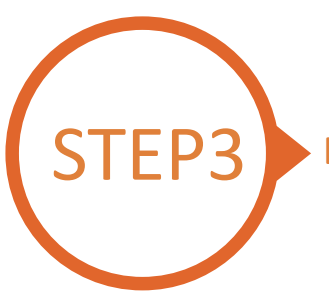

## EP3 **Downloading DynEd Courseware**

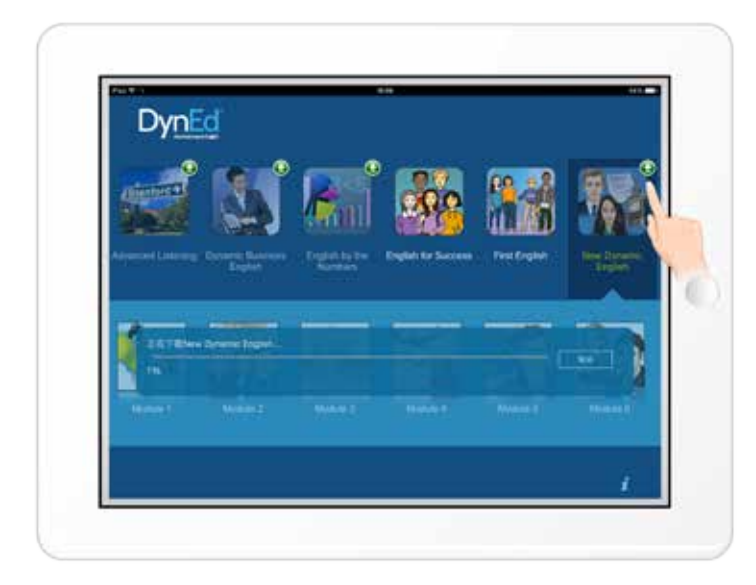

 $\downarrow$ 

Touch the green arrow  $\bigoplus$  to start the download. If the download is interrupted for any reason, when the download is next attempted, it will start where it left off.

http://web2.dyned.com/cgi-bin/WebObjects/faq. woa/wa/faq?id=716

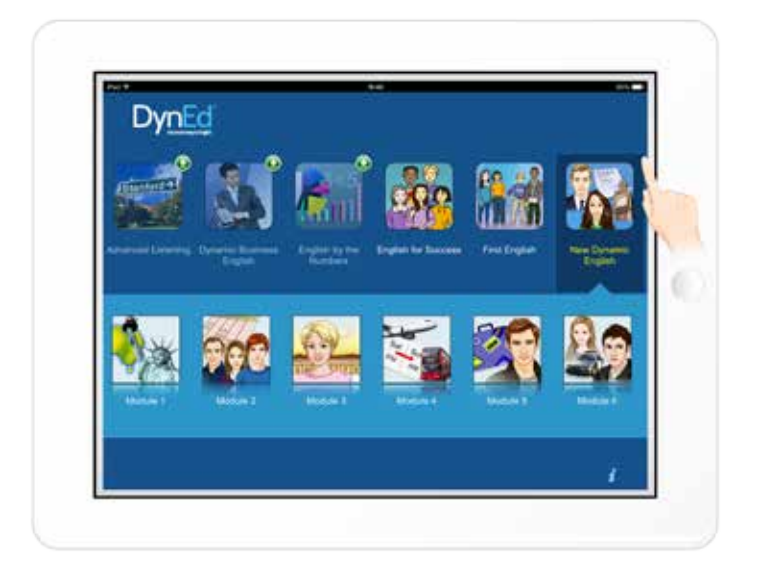

The green arrow  $\bigoplus$  will disappear once the courseware has been successfully downloaded.

## ios Guide DynEd

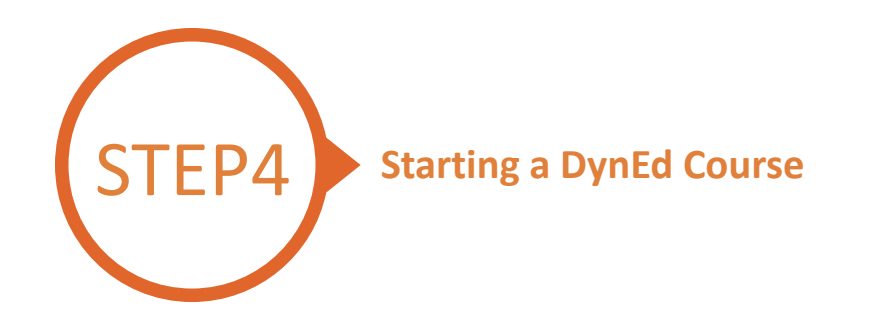

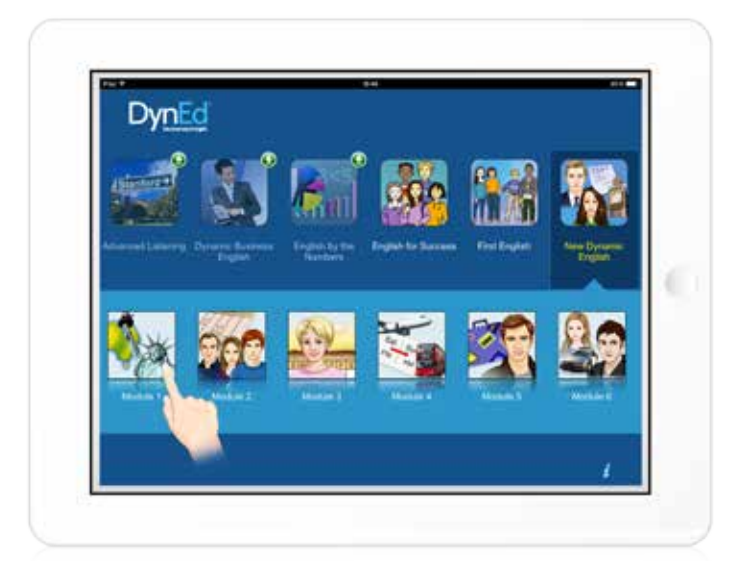

Touch the course, and then the desired Unit to open it.

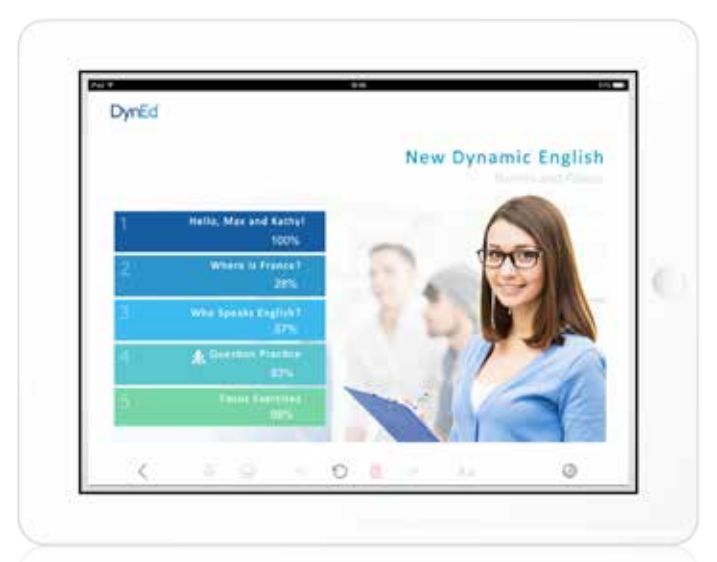

... and enjoy!

DynEd International, Inc. www.dyned.com.cn © 2015 DynEd International, Inc. All rights reserved. Designed and printed in the U.S.A. DynEd is a registered trademark of DynEd International, Inc.

÷